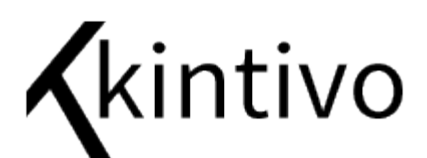

## Installation Instructions

Kintivo Forms for SharePoint

### Installation Option 1 – Use the setup file

*Note*: Keep ALL installation files together in the same folder prior to running setup.

- 1) Copy the zip file to your SharePoint server.
- 2) Extract the zip file into a folder you can remember.
- 3) Using Windows Explorer, navigate to the folder containing the extracted files.
- 4) Right click the "Setup" file, Run as Administrator, and follow the instructions:

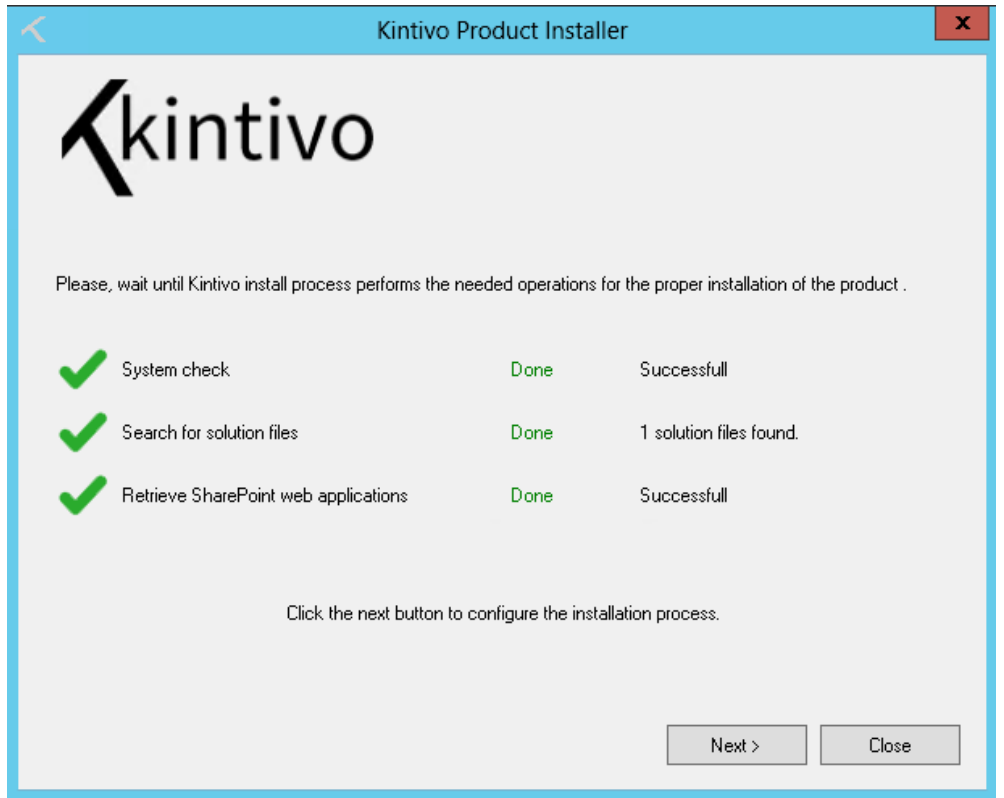

*Screen 1* – Click Next

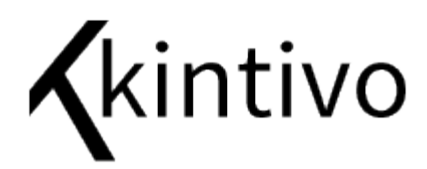

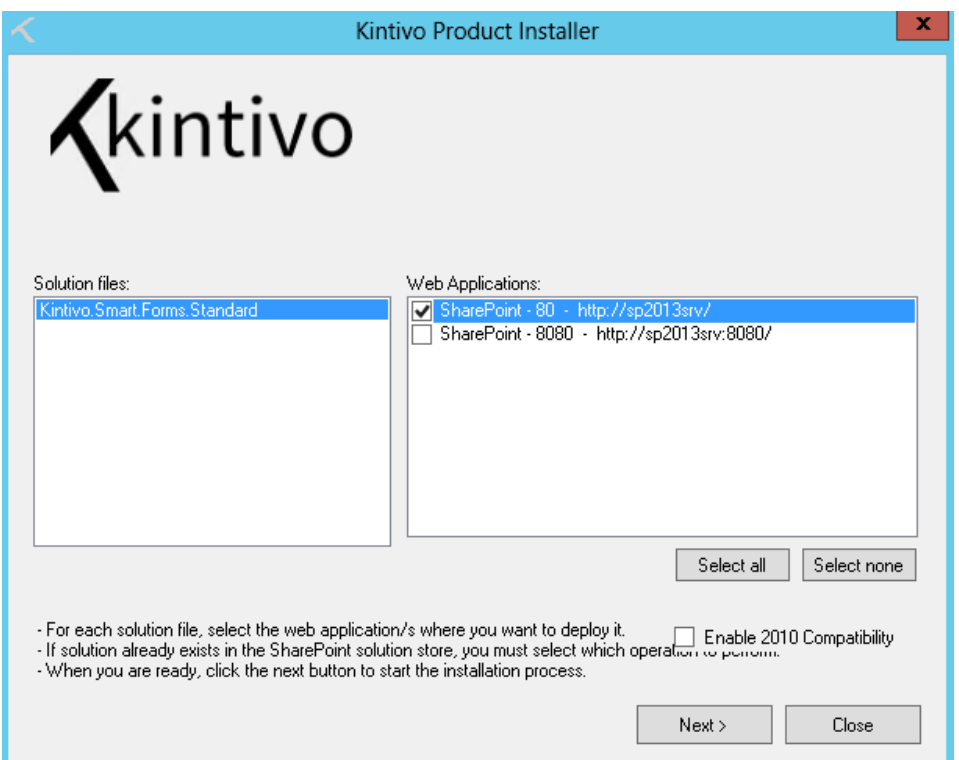

*Screen 2* – Select the Web Applications you want to run this Web Part on (you can change this at any time in the future from your Central Administration site). Click Next.

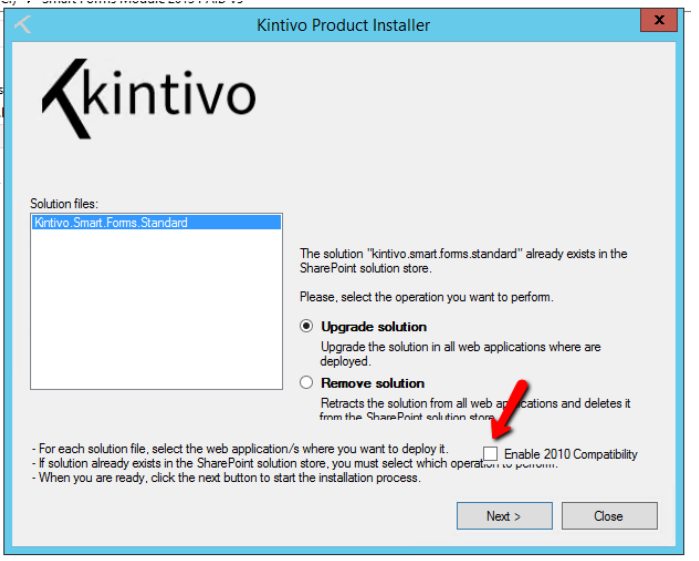

**2010 Mode** – If you are running SharePoint 2013 in "SharePoint 2010 Mode", be sure to check the "Enable 2010 Compatibility" checkbox.

*Note*: As a SharePoint best practice, we recommend you not deploy 3rd party solutions to your Central Administration Web Application, including this one.

# Kkintivo

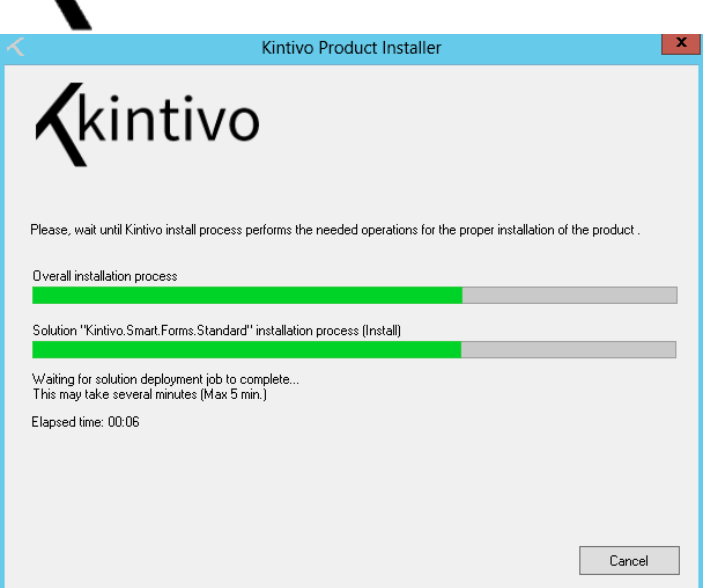

*Screens 3* **& 4** – Wait a few moments while the installation process does its thing. After it's done, you will see the "Installation process successfully completed" message. Click Close.

*If the installation failed for any reason, see "Installation Option 2 – Use PowerShell" below.*

Now just go to the site you want to use and activate the "Kintivo Smart Forms" Feature.

See the "*For Administrators*" section below for instructions on activating SharePoint Features.

Congratulations, you are now ready to start building forms! Read the included User Manual to get started.

#### For Administrators

Please ensure the SharePoint Form Web Part installation has occurred, and has been activated on the site you wish to use.

- A) Go to the site you wish to use.
- B) Ensure the following Feature has been activated: "Kintivo Smart Forms"

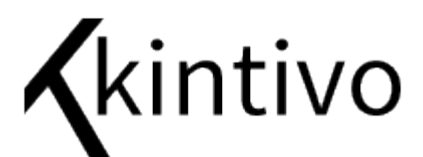

Go to: Site Actions / Site Settings / Site collection features

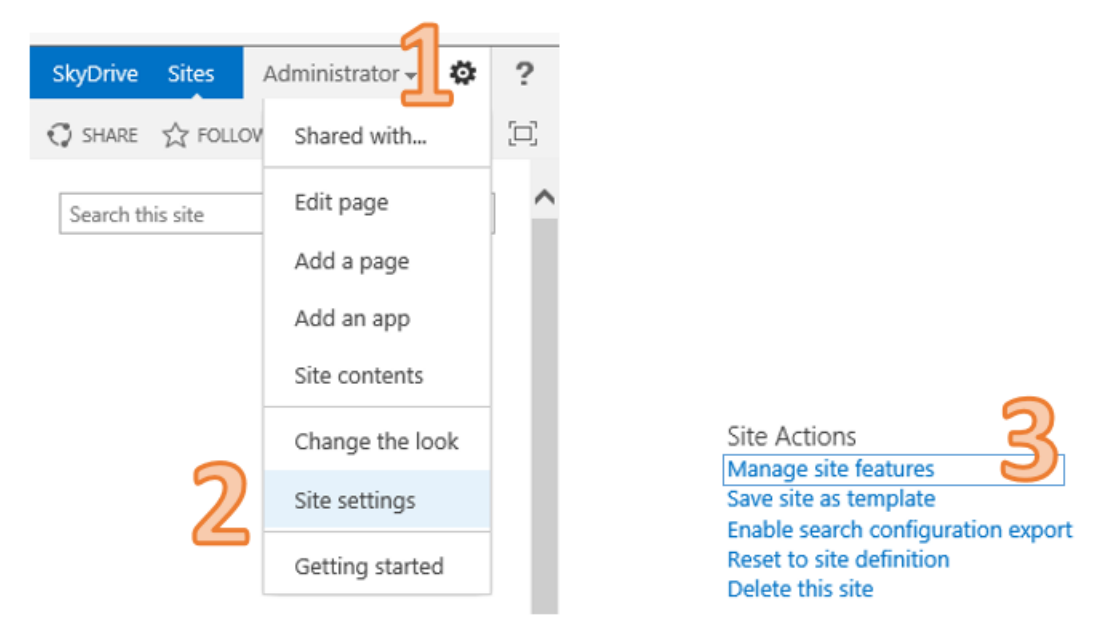

*Note: If you go to Site Settings and don't see the Site Collection Administration Section as above #3, it's one of two things:*

1. You are not at the Top Level Site Collection – Go to the Top Level Site Collection from the Site Settings page by clicking on "Go to top level site settings."

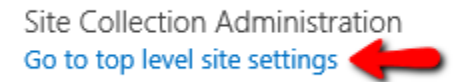

2. You are not signed-in as a Site Collection Administrator – Sign Out, sign back in as a Site Collection Administrator.

From the Site collection features page, scroll down to the "Kintivo Smart Forms" feature and ensure it says "Active" (see below).

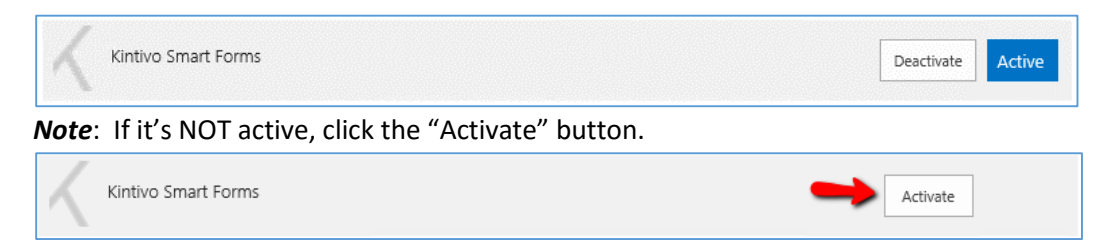

*Note*: If the "Kintivo Smart Forms" Feature is not listed on the "Site collection features" page:

1. Make sure you are not accidently on the "Site features" page, which is not the same as the "Site collection features" page. You need to be a Site Collection Administrator to see the "Site collection features" page.

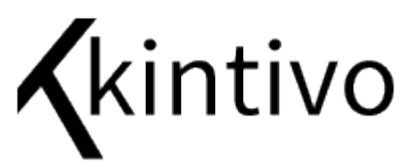

2. Ensure the solution has been deployed to the correct Web Application from your Central Administration site (see Installation Instructions).

#### Installation Option 2 – Use PowerShell

The SharePoint Form Web Part also installs as a SharePoint 2013 Solution Package. It can be safely deployed and retracted using a Microsoft Windows PowerShell for SharePoint 2013 cmdlet.

Read more about adding SharePoint Solutions a[t Microsoft Technet.](http://technet.microsoft.com/en-us/library/ff607552(v=office.15).aspx)

#### *Installation Steps*

Follow these steps to add the SharePoint Form Web Part to your SharePoint 2013 Farm.

- 1. Fully extract this solution file to your SharePoint 2013 server: Smart.Forms.Standard.wsp and note the file location path.
- 2. From you SharePoint 2013 server, launch the PowerShell for SharePoint as Administrator.

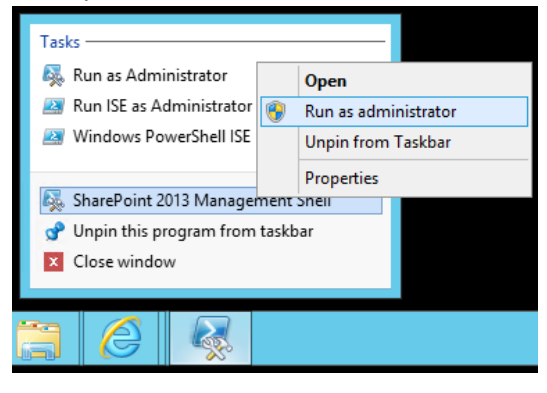

3. Enter the following command, after replacing "c:\installs\ Kintivo.Smart.Forms.Standard.wsp" with the actual path noted in Step 1 above:

Add-SPSolution -LiteralPath **c:\installs\Kintivo.Smart.Forms.Standard.wsp**

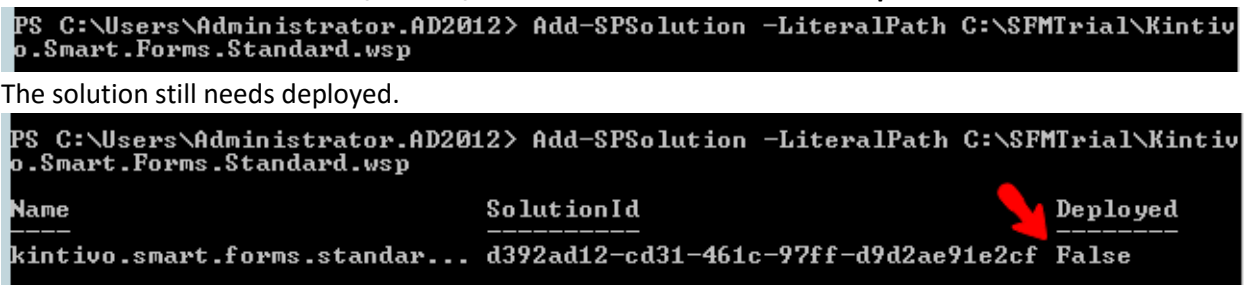

4. Deploy the solution from SharePoint Central Admin. Click on "System Settings"

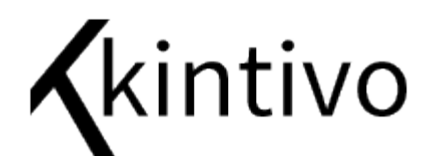

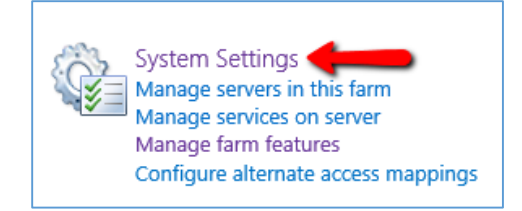

#### Click on "Manage farm solutions"

Farm Management Ħ S Configure alternate access mappings | Manage farm features | Manage farm solutions | Manage user solutions | Configure privacy options Configure cross-firewall access zone

Click on the "kintivo.smart.forms.standard.wsp" link.

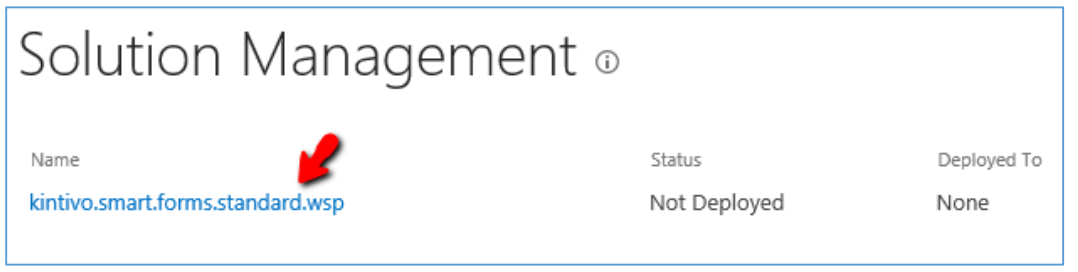

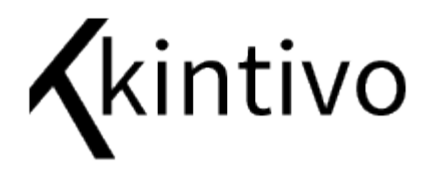

Click on "Deploy Solution"

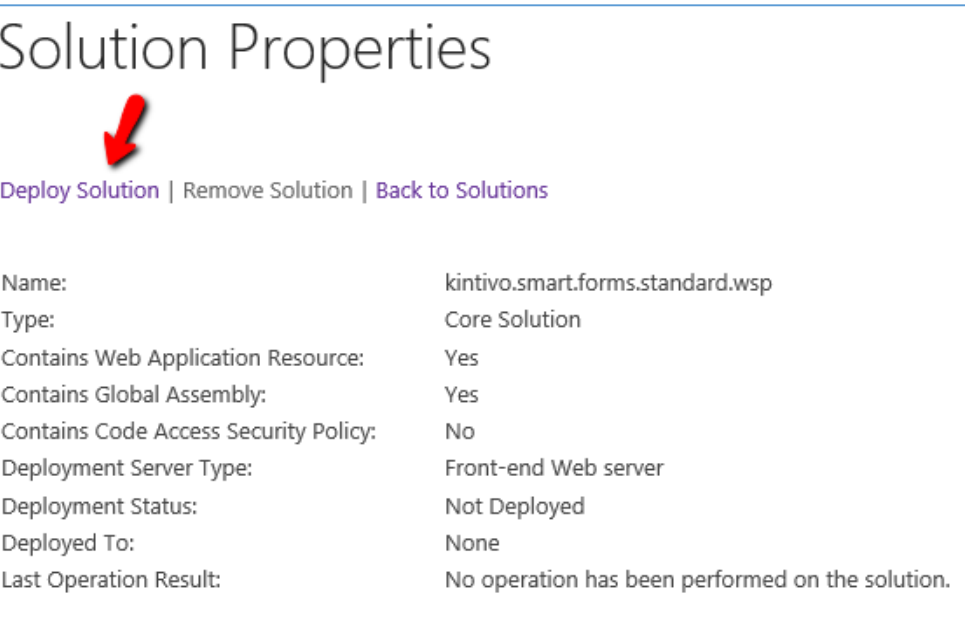

#### Deploy Solution ® Solution Information Name: kintivo.smart.forms.standard.wsp Information on the solution you have chosen to deploy. Locale:  $\,0\,$ Deployed To: None Deployment Status: Not Deployed Deploy When? Choose when to deploy the solution: A timer job is created to deploy this solution. Please specify the  $\odot$  Now time at which you want this  $\bigcirc$  At a specified time: solution to be deployed.  $\boxed{\blacksquare}$  7 AM  $\boxed{\vee}$  00  $\boxed{\vee}$ 2/4/2015 Deploy To? Choose a Web application to deploy this solution: The solution contains Web All content Web applications  $\blacktriangledown$ application scoped resources and should be deployed to specific<br>Web applications. Please choose Warning: Deploying this solution will place assemblies in the Web application where you the global assembly cache. This will grant the solution<br>assemblies full trust. Do not proceed unless you trust the want the solution to be deployed. solution provider. OK Cancel

Done. You may now ensure the Feature is Activated on the appropriate Site Collections, and start making forms using the Smart Form Web Part.